# **Quick Start Guide**

**Software Protection and Licensing with Virbox Soft Lock (Online)**

**Version 2.0**

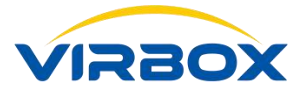

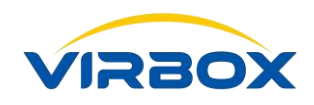

#### **Copyright & Trademarks**

The Virbox, Virbox Elite 5, Virbox EL5 Acme, Virbox LM with its technical documentation is copyrighted to present by **©** Beijing SenseShield Technology Co., Ltd (SenseShield). All rights reserved.

The **Virbox**, **Virbox LM**, **Virbox Protector**, **Virbox Elite 5**, **Virbox EL5 Acme** are registered Trademarks of **SenseShield** in China and other countries.

All products referenced throughout this document are trademarks of their respective owners.

#### **Disclaimer**

All attempts have been made to make the information in this document complete and accurate. But we cannot guarantee everything is perfect, we will correct it in next version released in case some error has been found. Senseshield is not responsible for any direct or indirect damages or loss of business resulted from inaccuracies or omissions.

The specifications contained in this document are subject to change without notice.

#### **Documentation Improvement**

Any suggestion to this manual from you are welcome, We are glad to hear any feedback from you which will help us to continuously improve the documents quality and support and serve the developer to protect software products more efficiently.

#### **Contact**

Company: Beijing Senseshield Technology Co., Ltd Address: Suite 510, Block C, Internet Innovation Center, Building 5, No.10, Xibeiwang East Road, Haidian District, Beijing China Tel.: +86-10-56730936 Fax: +86-10-56730936-8007 Sales: info@senselock.com; Website: https://lm-global.virbox.com/

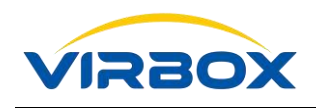

#### **About this document**

This document is designed to help Software developer to quickly start to use **Virbox Protector** and **Virbox Developer Center** to protect software and issue soft license to software user. And describes the operation process step by step for how to sign up in Virbox Developer Center (Virbox LM), how to protect software by use of Virbox Protector and issue the license to software user.

**Target User:** R & D or Operation staff of software developer who is responsible to protect software and license issuing;

#### **Requirement & Environment:**

- Software developer has already signed up and already upgraded to be a standard developer in **Virbox Developer Center**;
- $\mathbf{v}$ Software developer has installed "*Virbox Protector*" in computer;

**Objective**: Software developer will have basic skill to use Virbox Protector to protect software application and issue a license to Soft Lock that can be used by Software User;

For Software Protection and Licensing with Virbox El5 Acme, please refer to:

#### **Quick Start Guide:**

## *Software Protection and Licensing with Virbox EL5 Acme***;**

For Software Protection and Licensing with Virbox El5 Acme (Network Mode), please refer to:

#### **Quick Start Guide:**

## *Software Protection and Licensing with Virbox EL5 Acme (Network Mode)***;**

For Software Protection and Licensing with Cloud license by use of Virbox Protector and Virbox Developer Center (Virbox LM), please refer to:

#### **Quick Start Guide:**

## *Software Protection and Licensing with Virbox Cloud Lock***;**

For Software Protection and Licensing with Soft license (Offline) by use of Virbox Protector and Virbox Developer Center (Virbox LM), please refer to:

#### **Quick Start Guide:**

## *Software Protection and Licensing with Virbox Soft Lock (Offline)***;**

**For Software Developer who use Unity 3D to develop Gaming software or other software applications, please refer a series of documentation of Unity 3D Quick Start Guide separately.**

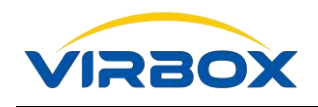

### **Table of Contents**

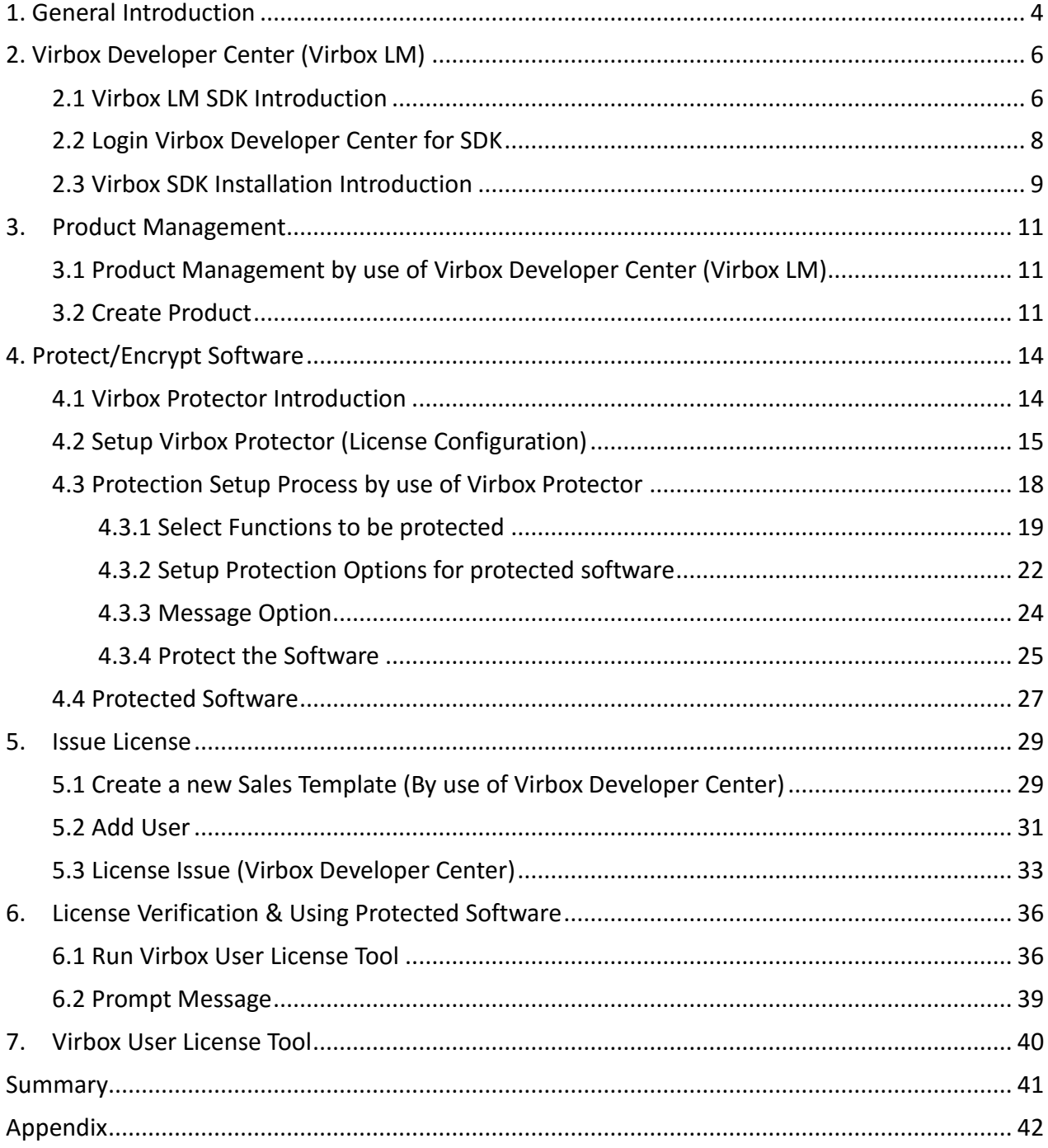

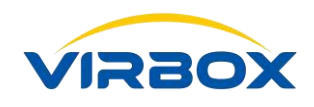

## <span id="page-4-0"></span>**1. General Introduction**

Virbox Soft Lock is a software license that based on Virbox LM developer "**account**", Software Developer can sign up on Virbox LM to be a Standard Software developer then can start software protection and issue soft License to selected software users.

The Virbox LM link is: https://developer.lm-global.virbox.com/home.jsp

Virbox LM is Cloud based Software protection, License Entitlement Solution and cloud service which provides to software developer with lowest total cost ownership, Top Security of Software Copyright Protection and Easy to use in whole software life cycle. By use of Virbox Cloud, Developers can achieve extremely protection to software copyright and IP and flexible to issue license to software user with minimal effort and investment. Virbox LM License Type supports: hardware lock (Elite 5 Acme), Soft Lock (Soft license) & Cloud Lock (Cloud license) and suitable to deploy in different Software implementation scenario, on line, offline, firewall isolated environment etc. Virbox provides flexible license mode to support ISV/software developer Software monetization which includes: Perpetual, trial, time based, feature on demand, subscription, concurrent, etc.

**Tips:** Soft Lock (Soft license), is the license type which hardware independently, with low cost, flexible to used both in online or offline environment, and can be bind with specified hardware by use of the hardware fingerprint.

#### **Installation and Working Environment:**

**Windows**: Support Windows XP sp3 and above version; **Linux OS**: Support Debian, Ubuntu, CentOS, Fedora, OpenSUSE, Ubuntu Kylin OS **Mac OS**: Support MAC OX10.9 and above version

The Procedure to Software Protection/Encryption, Licensing and deliver to the user are shown as blow.

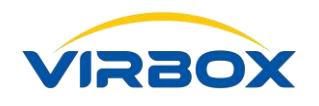

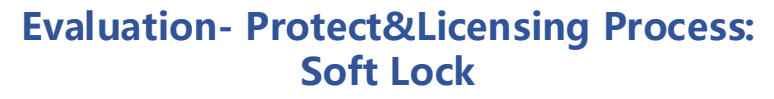

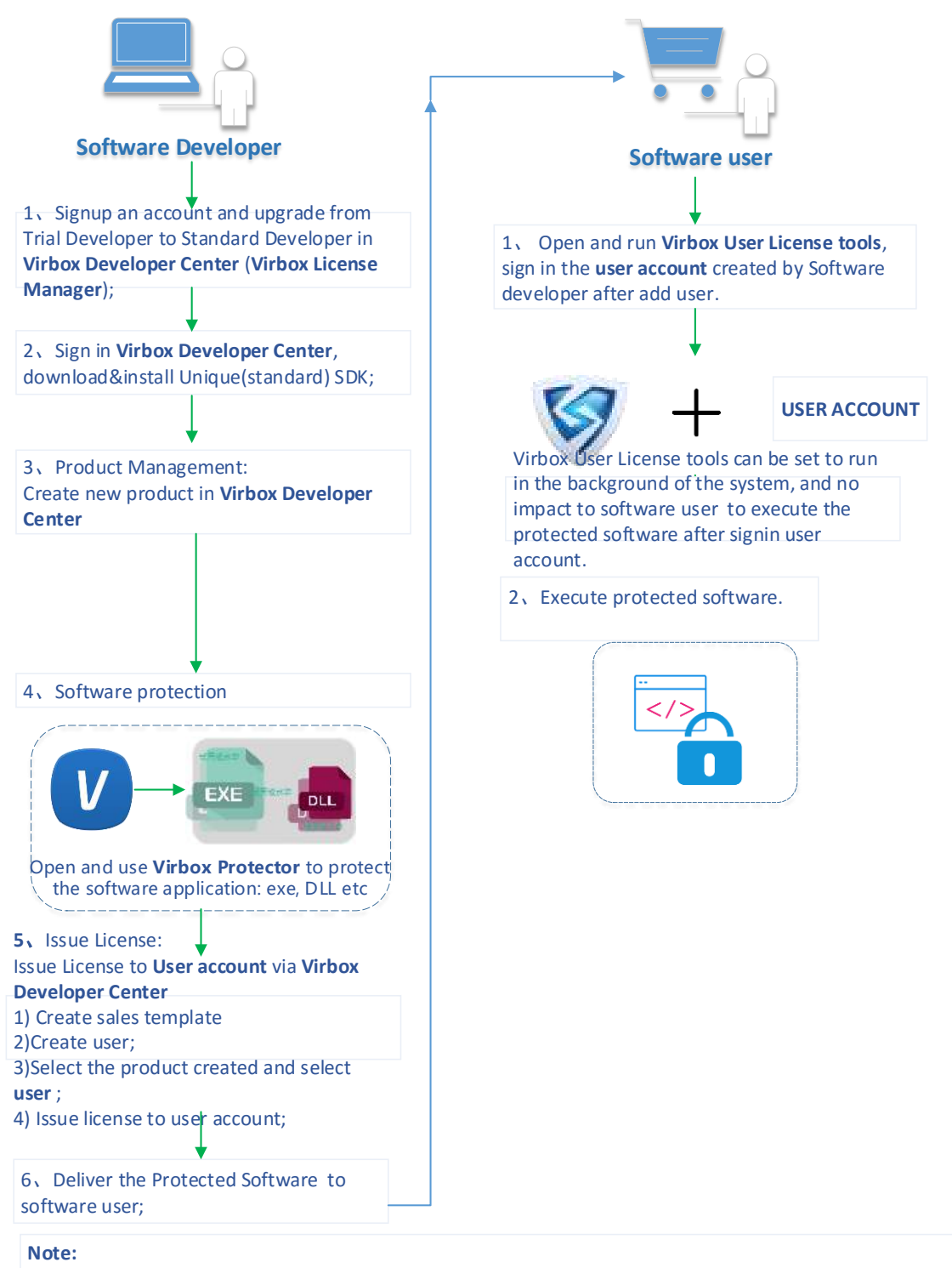

Use Account is the software user's Mailbox, not the account the Software Developer use to sign in the Virbox Developer Center. Virbox LM link: https://developer.lm-global.virbox.com/

![](_page_6_Picture_0.jpeg)

## <span id="page-6-0"></span>**2. Virbox Developer Center (Virbox LM)**

#### <span id="page-6-1"></span>**2.1 Virbox SDK Introduction**

#### **Why Software Developer Need to sign up a developer account in Virbox Developer Center (Virbox LM)?**

- When you are Protecting the software, you need install Virbox SDK(Software Development Kit) Virbox LM use Unique SDK to protect Software application; before using the Soft lock to protect your software, Developer need to sign up on Virbox LM and upgrade to be Standard Developer, then download the dedicated SDK for each Standard Developer.
- The only way for Software Developer to obtain unique and tailor made SDK is sign up in the Virbox Developer Center and download SDK;
- Virbox Developer Center signup and sign in link: **Signup link:** <https://developer.lm-global.virbox.com/reg.html> **Sign in link:** <https://developer.lm-global.virbox.com/login.jsp> The Virbox Developer Center will be shown as blow:

![](_page_6_Figure_7.jpeg)

If you do not have an account, you need to sign up in **Virbox Developer Center**.

![](_page_7_Picture_0.jpeg)

![](_page_7_Picture_64.jpeg)

#### **Note:**

Please Read and Accept "**Terms of Service**" and "**Privacy Policy**" of Virbox LM before signup.

The fields with red mark are required.

![](_page_7_Picture_65.jpeg)

After signup in Virbox Developer Center, you can sign in and download a trial version SDK for testing and evaluation, like the picture attached:

![](_page_8_Picture_0.jpeg)

![](_page_8_Picture_131.jpeg)

#### Virbox provides 2 version of SDK to Software Developer: **Trial version** and **Standard version**.

**Standard version:** A Standard version SDK have unique developer ID, API Password, private key and matched digital certificate of Authorization. All of the developer's SDK (standard version) are different. There will be no general crack solution available for Hacker to software application protected by Virbox.

**Trial Version**: The Developer ID, API password, private key and certificate of authorization of trial SDK are same for all trial developer.

**Note:** Trial SDK use common SDK, CA, Private key and API password, Trial SDK will be only used for Developer for internal evaluation and would not be used for official software protection.

#### <span id="page-8-0"></span>**2.2 Login Virbox Developer Center for SDK**

![](_page_8_Picture_132.jpeg)

Sign in to Virbox Developer Center with your account ID and password.

#### **Apply to be a standard developer and download SDK:**

Copyright © 2018, Virbox, All Right Reserved. **Page 8** | 47 ■ After successfully signup an account in the Virbox Developer Center, (now your account is trial developer

![](_page_9_Picture_0.jpeg)

account), you can download a Trial version SDK, this version is for learning how to use Virbox Solution to protect your software and issue license and evaluation. Trial version SDK is not used for official published software protection and software distribution.

If evaluation is successful and you want to choose Virbox to protect your application and issue license, please apply to upgrade your trial account to be "**Standard Developer**" account via Virbox Developer Center. You may get unique SDK after upgrading to be a **Standard Account**. Please be patient waiting for approval to be a standard account, it will take short time by Virbox Developer Center.

![](_page_9_Picture_105.jpeg)

In the picture blow is a standard account and the place to download a standard SDK:

![](_page_9_Picture_106.jpeg)

**Note:** Please upgrade from trial developer account to standard developer account if you want to evaluate and protect your software with **Soft Lock**.

#### <span id="page-9-0"></span>**2.3 Virbox SDK Installation Introduction**

Copyright  $\bigcirc$  2018, Virbox, All Right Reserved. **Page 9** | 47 Developer may download and obtain latest version of Virbox SDK from:

![](_page_10_Picture_0.jpeg)

<https://developer.lm-global.virbox.com/home.jsp>

Download and install your SDK package in your computer, it will create 2 folder under directory of "C:\Program

Files (x86)\senseshield: **ss** and **ss\_dev**"

**senseshield:** This folder reserved and contains following software tools for Software users:

- **Virbox User License Tool**
- $\bullet$  Driver of Virbox EL5 dongle
- **Log File**
- **•** Configuration File

**senseshield\_dev:** This folder reserved and contains following software tools for Software Developer

- **API sample lib**, support multi Program language.
- **Developer Utility** (Developer Manager Tool).
- **Virbox Protector** (this is the tools for Developer to wrap/Envelope/Encryption for software be protected).
- **Manual: Virbox Developer Guide** and other Virbox Documents
- **API Assistant**: Online help tool for Software Developer.

Take **Windows 10** computer installation as an example, it will create shortcuts in the start menu, senseshield and senseshield dev folders can be seen in the start menu.

![](_page_10_Picture_16.jpeg)

![](_page_11_Picture_0.jpeg)

# <span id="page-11-0"></span>**3. Product Management**

#### <span id="page-11-1"></span>**3.1 Product Management by use of Virbox Developer Center (Virbox LM)**

#### **In this chapter we will use Virbox Developer Center (Virbox License Manager) to create new Product**

Usually, there are more than one software product need to be protected, licensing and distributed to software user for one Software developer. So it is necessary for Software developer to well plan product ID for each product at the beginning phase. In order to avoid misunderstanding and confusion in the future.

What's more, it is also quite important for the Owner of software developer to setup a **principle** to Product Management in advance, since it will also make some difficulty for product management and maintenance in future in case without well planning for product management due to R&D and operation staff left company.

#### <span id="page-11-2"></span>**3.2 Create Product**

The **following steps** will introduce how to create and manage a product with **Virbox LM**.

■ Create a New Product in the "**Product Management**" by click "**+New**":

![](_page_11_Picture_126.jpeg)

Then a window that needed to input the Product detail information will popup, as blow:

![](_page_12_Picture_0.jpeg)

![](_page_12_Picture_163.jpeg)

- Define a **License ID** to this product or to define License ID to each functions of this product. This is an integer from 1~4.2 Billion. License ID is a key concept for software protection and encryption, license ID is unique ID represent for one software or for one functions or one software modules need be protected and encrypted. License ID could be setup to be an executed software, a software module or even to be a "**Printing**" or "**Save**" functions. Of course, License ID could be setup and define for a whole software package, depends on software sales strategy decided by software developer.
- Define a **Product Name**, this Product Name must to be correspondence with actual software product or the product's function, in this example we make the product name "**Snake\_game**";

**Note:** License ID defined here must be in line with the License ID input when protect software by use of **Virbox Protector**. Then the software user can verify license and run the protected software successfully.

- **Display Name:** This is the name will be show to software users, in **Virbox User License Tool**.
- **License Type:** select to be "**Soft Lock**", here have two option: "**Cloud**" and "**Soft**". In this document we take "**Soft**" as an example. For the usage of "**Cloud**", please refer the related document.
- **Product Logo:** You can also upload your own company logo or product logo, this logo can also be seen in the **Virbox User License Tool**. For detail setting, like the request pixel, please read the remind information nearby.
- Copyright  $\odot$  2018, Virbox, All Right Reserved. **Page 12** | 47 **Product Introduction** (Optional): Input short description for the product or the function of the software

![](_page_13_Picture_0.jpeg)

that to be protected;

 **Advanced Option:** Each license ID can be attached to three data areas to store license-related data. The three data areas are: **Read-Write**, **Read-Only**, and **Public** area. The size of every area can be set up to 64K. Corresponding to different access attributes to adapt to different application scenarios.

**Note:** For **new starter** of Virbox developer, you can skip this part to next chapter.

- **Read-write area:** This area can be **read** and **write**. For example, some data that needs to be saved during the software operation can be stored here. For how to input/write data to this area please refer the related document.
- **Read-only area:** This area can only be read. For some configuration file, or other file that you do not want to be changed by other people, you can store it here.
- **Public area:** Both Software users and developers can see this area, such as the product name or some information about the product that can be shown to software users, you can put it here.

**Note:** For how to use these three area, you can see the related document for detail.

If you have already input all of the required information. We have completed the creation of the product, like in the picture blow:

![](_page_13_Picture_201.jpeg)

**So far,** Product creation has been completed. If you have more than one kind of software need to be protected, you need to define more license ID and repeat the steps above.

**Note:** The License ID of the Product you created here, need to be in line with the License ID you use to protect software in next chapter, and in line with the License ID you use to issue license, please make sure they are same. In order to make sure a successful license distribution.

Next chapter we will use "**Virbox Protector**" to protect the software.

![](_page_14_Picture_0.jpeg)

# <span id="page-14-0"></span>**4. Protect/Encrypt Software**

#### <span id="page-14-1"></span>**4.1 Virbox Protector Introduction**

#### **To protect the software we will to use** "**Virbox Protector**".

**Virbox Protector** is the latest envelope tools for software protection and encryption, it provides top security level to the software being protected with this tools, it integrated multi technology including **Virtualization, Obfuscation, Compression, Code transplantation** and **Code Snippet** and **Encryption** to protect software with flexible and easy to use features for software developer.

Developer even can protect software with top security level without any kind of coding which will save lot of workload for developer. If developer issue license to Virbox El5 Acme, or issue **Soft License** or **Cloud License** to software user, all of the license issuing will need to use the Software protected by **Virbox protector**.

Also take Windows 10 as an example, open the start menu to open the Virbox protector, like the picture showing blow:

![](_page_14_Picture_7.jpeg)

The appearance is like this:

![](_page_15_Picture_0.jpeg)

![](_page_15_Figure_1.jpeg)

**Application** can be protected with Virbox Protector:

Windows application: **EXE** and **DLL**.

**Plugin** maybe protected with **Virbox Protector** is:

#### **AutoCAD ARX, Revit** etc.

Program **Language** may protected with Virbox Protector:

![](_page_15_Picture_176.jpeg)

Virbox Protector is a fast Deployed Protection/Encryption tool, without any coding Competence, all Protection/Encryption Option can be setup via Virbox Protector;

**Virbox Protector** is suitable for fast deployed encryption and protection to your software application, software developer may protect software by use of Virbox Protector through setup/configure each option of Encryption/Protection without any coding effort for developer, which still can enhance security level.

For more detail operation instruction to Virbox Protector, please refer:

#### "*User Manual: Virbox Protector*"

Software developer may obtain latest version of Virbox Protector via below link:

<span id="page-15-0"></span><https://developer.lm-global.virbox.com/home.jsp>

#### **4.2 Setup Virbox Protector (License Configuration)**

Copyright  $\odot$  2018, Virbox, All Right Reserved. **Page 15 | 47** Page 15 | 47 Here we will take a "**Snake**" application as an example, which is a .Net program.

![](_page_16_Picture_0.jpeg)

Drag the software you wanted to protect into the protect area.

![](_page_16_Picture_2.jpeg)

#### **Protect Steps:**

 **Basic License configuration:** In this section, we will introduce the License configuration process for the product which created in Chapter 3:

![](_page_16_Picture_112.jpeg)

- **Login Virbox Protector** with Virbox LM account, on the right top pane.
- Select **License Type**: **Soft** type.

**Note:** Virbox Protector support following license Type: **Local License Type**, **Remote (Network) Type**, **Cloud License Type** and **Soft License Type.** Input **License ID**, i.e. The License ID you input must be in

![](_page_17_Picture_0.jpeg)

line with the License ID you have input and created in **Virbox LM** in previous step.

- **License ID**, input the license ID we created in chapter 3.
- Input **API Password**. (If you don't know how to get an API password, please refer the **Tips** blow.

**Tips:** To get API password, you need to login on **Virbox develop center** and click" **view**" shown in the picture.

What's more, API password is very **important** parameter, please keep it in top security.

| $\leftarrow$ | $\circ$<br>命<br>$\rightarrow$ |        | p. https://developer.im-global.virbox.com/home.jsp                                                                                                    | m | ☆ | 幸 |     |
|--------------|-------------------------------|--------|----------------------------------------------------------------------------------------------------|---|---|---|-----|
|              | <b>Virbox</b>                 |        | Click to Apply to be Standard Developer, which no Limitation. Click for Developer Information View. Click for Trial Version of SDK. Download.                  |   |   |   | von |
|              | General                       |        | Statistical period<br>You are currently a test developer and may not use the statistical function:<br>7 days<br>14 days<br>21 days<br>28 days<br>Current month |   |   |   |     |
| â            | Product Management            |        |                                                                                                    |   |   |   |     |
| ۵            | Sales Template                |        | Number of licenses issued daily                                                                                                    |   |   |   |     |
| 四            | User                          |        | 0.8                                                                                                    |   |   |   |     |
| 6            | License Distribution          |        | 0.6                                                                                                    |   |   |   |     |
| ⋒            | Hardware Lock                 | $\sim$ | 0.4                                                                                                    |   |   |   |     |
| 부            | Task Management v             |        |                                                                                                    |   |   |   |     |
| ₩            | Label Management              |        | 0.2                                                                                                    |   |   |   |     |
| <b>OM</b>    | Data Statistics               | $\sim$ | $\Omega$                                                                                                    |   |   |   |     |
| 芏            | Access Control                |        | Number of users increased daily                                                                                                    |   |   |   |     |
|              | Documentation                 |        |                                                                                                    |   |   |   |     |

Click "**view**", you can copy it here.

![](_page_17_Picture_147.jpeg)

 **Chipset S/N** (Optional): If you input Chipset S/N here, then protected Software will be only valid and executed with the lock with this Chipset S/N. This function is for Hardware Lock.

Copyright  $\odot$  2018, Virbox, All Right Reserved. **Page 17 | 47** Page 17 | 47 **Note:** Because PE program would not generate function name in the list, only function address could be displayed. Recommend Developer use the third party program which can generate the map files. Put the generated map files in same folder with protected software, and then drag the software to

![](_page_18_Picture_0.jpeg)

be protected into Protector, in this way you can see the name of the function in the function list.

#### <span id="page-18-0"></span>**4.3 Protection Setup Process by use of Virbox Protector**

Developer can configure following parameters before software protection according to specific software features, functions, etc.

- **•** Select Functions be protected;
- **Setup Protection Options**;
- **Setup Prompt Message Information;**

![](_page_18_Picture_68.jpeg)

**The following are the detail explanation and configuration.**

![](_page_19_Picture_0.jpeg)

#### <span id="page-19-0"></span>**4.3.1 Select Functions to be protected**

![](_page_19_Picture_2.jpeg)

Click "**+**" (See picture attached). Usually, software developer need to balance the performance and protection level before software protection.

**Note:** Be careful to select and protect these frequently called functions, since it will decrease software execution performance after protection and encryption.

The **Virbox protector** will list all of the functions used in this software in the left pane, and the functions called times will be displayed in right pane. We can also start to **Analysis** functions by clicking "**Analysis**" before protect software to get the "Running times" as a reference before select function protection mode.

![](_page_19_Picture_154.jpeg)

**Running times:** The Functions called times during this analysis process.

**Note:** You will find "**Call Times**" for each function after press "**Analysis**" Button after you have run the software to be protected for some time.

![](_page_20_Picture_0.jpeg)

![](_page_20_Picture_87.jpeg)

To protect the functions of the software, following functions protection mode can be selected: **No protected**, **Obfuscation**, **Snippet** and **Virtualization.**

 For the function which call frequently, Select "**No Protection**" option, since if you protect the functions which is called frequently, it will decrease software's running performance when software is executed;

![](_page_20_Picture_88.jpeg)

Select "**Code Snippet**" Protection mode for Important Functions, which will increase protection level

![](_page_21_Picture_0.jpeg)

for those important functions or IP.

![](_page_21_Picture_100.jpeg)

**Note:** Do not select too many functions with "**Code snippet**", since it will decrease software execution performance if select too many functions to be protected with this option;

 Select "**Obfuscation**": **Virbox Protector** will translate the code instruction into a stream of pseudo-code that neither the machine nor the human can recognize. When the pseudo-code executed, the software will translate and interpret to restore the code into the original code. To let it [executable.](javascript:;)

![](_page_21_Picture_101.jpeg)

 Select "**Virtualization**": Virbox Protector will compiles instructions into virtual code and run them in the specified virtual machine.

![](_page_22_Picture_0.jpeg)

![](_page_22_Picture_129.jpeg)

**Note:** For **.Net** Programs, Support function protection options: **No protect, Obfuscation, and Snippet**; For **Other** Programs: Support Function protection options: **No protect, Obfuscation, Snippet and Virtualization**.

#### **Here is suggestion**:

 Select "**Code Snippet**" protection option for Important Functions, which increase protection level for those important functions or IP;

But do not select too many functions and protected with "**Code Snippet** ", since it will decrease software execution performance;

#### <span id="page-22-0"></span>**4.3.2 Setup Protection Options for protected software**

Protection Option setting will be different for different program, Virbox Protector also provides "**Protection Option**" functions for professional developer when they protect software application, This "**Protection Option**" functions have little difference for PE (local program) and .NET application due to difference of PE and .NET technology. Developer can select and setup these "**Protection Option**" in actual project.

For **.NET program**, following options could be set and selected:

![](_page_23_Picture_0.jpeg)

![](_page_23_Picture_73.jpeg)

For **local program** (PE), following options could be set and selected:

![](_page_23_Picture_74.jpeg)

#### Press the "**Protection Option**"

- 1. **Output File**: Here you can change the output file path of the software.
- 2. **Name Obfuscation:** Obfuscation to each Functions name;

**Note:** Only support .Net program, do not support IIS type program.

3. **Compression**: Compression means to compress the application after protection and reduce size of

![](_page_24_Picture_0.jpeg)

application, it is also prevents static anti-compile the software application by hacker who use static anti-compiler tools. When you select Compression: It will keep and control the size of protected software application not too big size. Also will enhance protected software's Security level after compression;

**Note:** Do not support .Net dynamic library, ARX library compression.

- 4. **Resource Section Encryption:** Encrypts the resource section of the protected program, and requires the user to use the corresponding license to decrypt the program when executing the program. **Note:** Encrypt the resource section. Only local programs(PE) are currently supported.
- 5. **Log Generation**: Log file will be created when select this option, when the protected software have problem when it is running, the generated log will be helpful for trouble shooting;
- 6. **Check Interval:** (In Seconds): Setup license check interval in seconds. If no valid license has been found in next check interval, the executed application will either quit or prompt error message if developer setup prompt message. If developer set "**Check Interval**" time to be 0 second, then the application will not check license.

**Note: Plug-in**, this is for **Resource Section Encryption,** if you want to protect resource, you need to open this option. For detail information please refer the related document.

#### <span id="page-24-0"></span>**4.3.3 Message Option**

 Setup the prompt message information to software user when License become invalid, including setup the title of Message, left time before license expired, left counts (Consumption) and other message.

This is helpful for software user to understand software operation status and locate the problem happened when the protected software are running.

**Note:** Please set language to **English** as the arrow remind in the picture, default is Chinese.

![](_page_25_Picture_0.jpeg)

![](_page_25_Picture_40.jpeg)

#### <span id="page-25-0"></span>**4.3.4 Protect the Software**

When you complete each option Setup, click the Button "**Protect**" on the top of Menu to protect this software; It will start to protect the software.

![](_page_25_Picture_41.jpeg)

![](_page_26_Picture_0.jpeg)

![](_page_26_Picture_44.jpeg)

![](_page_26_Picture_45.jpeg)

Virbox Protector will pop up to **verify** the license after protection completed, if you press "**Verify**" button of "**Pop up Window**", then a prompt message will pop up and show: "No license has been found, please plug in User Lock or login Cloud Account".

![](_page_27_Picture_0.jpeg)

![](_page_27_Picture_114.jpeg)

The reason to pop up this message is because of Virbox split the software protection and license into 2 steps, and you just completed the protection of software and haven't issue the license to EL5 Acme dongle or issue soft license or cloud license yet.

#### <span id="page-27-0"></span>**4.4 Protected Software**

Now we can take a look at the folder before software protection and after protection.

The original folder before Software protection shows below:

![](_page_27_Picture_115.jpeg)

Only the original software to be protected.

The folder after software protection completed is as blow:

![](_page_27_Figure_9.jpeg)

- 1. Original Software application;
- 2. A configuration file has been generated after software protection which contains some configuration information and API password accordingly, this can be deleted;
- 3. The protected software, with all kinds of encryption option you setup earlier; we Suggest you to modify

Copyright  $\bigcirc$  2018, Virbox, All Right Reserved. **Page 27 | 47** Page 27 | 47

![](_page_28_Picture_0.jpeg)

this application name to be the original application name;

**Note:** The default path to generate the protected software is same with the Original Software.

Software protection has been completed till now, we will create correspondence sales template for different

market segment by use of *Virbox Developer Center* (Virbox License Manager) in next chapter.

![](_page_29_Picture_0.jpeg)

## <span id="page-29-0"></span>**5. Issue License**

In Chapter 3, we have created "**Snake\_game**" product by use of **Virbox Developer Center** and protected product by use of Virbox Protector in Chapter 4. In this chapter, we will use **Virbox Developer Center (Virbox LM)** to create sales template for this product and issue license.

#### <span id="page-29-1"></span>**5.1 Create a new Sales Template (By use of Virbox Developer Center)**

#### **Why we need a Sales Template?**

Except of Some software application are customized to specific project, most of software applications are developed for mature markets and sell these software with volume, the bigger the market in potential, the more quickly delivery software are requested.

The purpose to create sales template is to support developer to Licensing software in volume and deliver software more quickly to target client according to different market strategy.

#### **Create a new Sales Template:**

Sign in Virbox Developer Center, click "**Sales Template**",

![](_page_29_Picture_108.jpeg)

We need to create a new template, so click "**New**" button, then the new window will pop up, You need to select the product you want to sell and you can input the detail information of the sales template here. In the picture we take a "**Snake\_game**" product trial version for 10 days for an example.

**Copyright © 2018, Virbox, All Right Reserved.** Page 29 | 47

![](_page_30_Picture_0.jpeg)

![](_page_30_Picture_167.jpeg)

Select the product "**Snake\_game**" which we have created in chapter 3.

- 1) Enter **Template Name** into the "**Template Name**". In general, the name of the template definition should be clearly recognized, easy to find, and preferably consistent with the corresponding business scenario. In our example we use "**Trial version for 10 days**" for an example which clearly describe this sales mode.
- 2) **Product**: Select the Product you created in chapter 3.
- 3) **Perpetual Licensing:**
- If switch off "**Perpetual Licensing**", you can setup License in valid time period;

#### **Time limit:**

- If you select Specific time, Setup License start time and end time, the license will be valid only during specific time period;
- If you select "**Set license issuing time as license start time**", the license start time will be the license issuing time, in combination with the setting of Time Span, This license will become invalid when time span expired.
- **Perpetual Licensing: Issue license to be a "Perpetual Licensing**", then this license issued to software user will be perpetual license and never be expired;
- 4) **Time Span**: License start time start from when software user first time to verify license, the license will be valid during time period setting;

Copyright  $\odot$  2018, Virbox, All Right Reserved. **Page 30** | 47

![](_page_31_Picture_0.jpeg)

- 5) **Usage Count** (Con**sumption): Set a lim**ited number of use condi**tions, each time us**e, the number you can use the software will decrease, License will be expired when counting to zero.
- 6) **Off-line duration:** Soft license (online) requires regular online activation to ensure the security of the key and software. The offline duration indicates the days of the license can be used offline. Without online activation within the time period set the soft license will be invalid. The maximum setting is 180 days.
- 7) **Number of concurrent devices: that is, the numb**er of devices bound at the same time with the same license after logging into the same "**user account**", the number of devices bound at the same time decreases with each binding count, if the number count to "0", you can't bind more device.
- 8) **Accumulated number of binding devices**: Set a accumulate number of binding devices of the license, each time the License bind one more device, the number decreases, if the count returns to zero you can't not bind any more device.
- 9) **Offline binding**: For Soft license (online), which need regular online verification in certain time of period, for the software user is always in offline environment. Virbox launched offline verification solution. If you choose "**support**" means this soft license support off-line verification. For more detail please refer the "*Quick Guide of Soft License (off-line)*". In this document we use online verification, so we choose

#### "**Unsupported**" here.

Click "**OK**" to create the Sale Template you want to create, then new sales template will be created successfully.

![](_page_31_Picture_224.jpeg)

![](_page_31_Picture_225.jpeg)

#### <span id="page-31-0"></span>**5.2 Add User**

Software Developer can **create and manage user.** Every user can have multi License in same account.

Developers can browsing and searching, edit, and delete users. After the user is successfully created, the email or mobile phone information can't be changed, and the release license could be bound to the user's mailbox or mobile phone number.

Following steps will show you how to **Add User**:

**Copyright © 2018, Virbox, All Right Reserved.** Page 31 | 47

![](_page_32_Picture_0.jpeg)

Click User item on the left pane, and click "**+User**",

![](_page_32_Picture_50.jpeg)

 Input the detail information to create a new user(The fields with red mark are required), Email address or phone number can also be inputted.

![](_page_32_Picture_51.jpeg)

Copyright  $\bigcirc$  2018, Virbox, All Right Reserved. **Page 32 | 47** Page 32 | 47 After input the information, save and complete to create the user.

![](_page_33_Picture_0.jpeg)

 If you use your mailbox to create a user, your mailbox will receive an random password, please remember this password, we will use it to sign in Virbox User License Tool later.

Till now, Creation of the **User** and **Sales Template** has been completed, we will evaluate licensing and distribution next.

**Note:** Developer may create different sales template for same software according to software sales strategy to different market segment.

#### <span id="page-33-0"></span>**5.3 License Issue (Virbox Developer Center)**

Sign in **"Virbox Developer Center"**, click "**License Distribution**" on the left pane of Main Menu. Select the template you have created in last chapter. And click "**Issue a License**" Button.

![](_page_33_Picture_6.jpeg)

A window to input the detailed information will pop up, you need to select the "**Sales Template**" you just created,

![](_page_34_Picture_0.jpeg)

![](_page_34_Picture_28.jpeg)

Click "**Select**" to select user:

![](_page_34_Picture_29.jpeg)

![](_page_35_Picture_0.jpeg)

#### Click" **Issuing**",

Now you have completed the issuing of the License, you can check it like in the picture:

![](_page_35_Picture_34.jpeg)

![](_page_36_Picture_0.jpeg)

## <span id="page-36-0"></span>**6. License Verification & Using Protected Software**

#### <span id="page-36-1"></span>**6.1 Run Virbox User License Tool**

If you want to run the protected software, you need to start the Virbox user License Tool and sign in the Virbox LM account to bind the soft lock (soft license) to your computer.(To bind your account with the your hardware 's fingerprint)

The Virbox User License Tool download link is: <https://lm-global.virbox.com/resource.html>

Open "**Virbox User License Tool**" show as the picture blow:

![](_page_36_Picture_6.jpeg)

The Virbox User License Tool will start.

Please sign in the account by click "**+"**, with the user name and the password you received in your email when you add user.

![](_page_37_Picture_0.jpeg)

![](_page_37_Picture_46.jpeg)

After sign in the account, you can click the account to check the License existed in your account:

![](_page_37_Picture_47.jpeg)

Double click "**Available License**", it will show you the current Soft license in this account:

Copyright  $\bigcirc$  2018, Virbox, All Right Reserved. **Page 37 | 47** Page 37 | 47

![](_page_38_Picture_0.jpeg)

![](_page_38_Picture_53.jpeg)

Double click the license, it will show you the detail information of the License, it will show the start time, Expired time and so on.

If you have upload a logo in 3rd chapter when you create the product, you also can see the **logo** in the left top side.

![](_page_38_Picture_4.jpeg)

![](_page_39_Picture_0.jpeg)

#### <span id="page-39-0"></span>**6.2 Prompt Message**

![](_page_39_Picture_2.jpeg)

Execute with valid license, please see attached sample program;

If you didn't sign in the account and not found the valid license, the software execution will stop and pop up following window:

![](_page_39_Picture_5.jpeg)

![](_page_40_Picture_0.jpeg)

## <span id="page-40-0"></span>**7. Virbox User License Tool**

- The functions of Virbox User License Tool is setup security tunnel between Protected Software application and Soft License which stored license, it is not necessary for developer to maintain this tool in daily operation. Virbox will provide continuously update/upgrade this tool and reduce developer workload which will help developer focus to develop their software only.
- Virbox User License Tool uses API for license verification and support device independently, Virbox User License Tool support license verification to all kinds of license repository: Hardware based Dongle, Soft Lock and cloud based lock.
- Virbox User License Tool support with Security API, Security driver software and other security technology, it provides dynamic security and protection to software be protected.
- Every software user must install the Virbox User License Tool for license verification, it is not necessary for software user to download and install developer SDK, and just install this user license tool for software execution, please go to following website to download latest version of Virbox User License tool.

**Download Link:** <https://lm-global.virbox.com/resource.html>

**Any Question or Technical inquiry to Virbox solution, please visit Virbox LM website (https://lm-global.virbox.com/) for downloading latest Virbox Software and get online support from Virbox Technical team!**

![](_page_41_Picture_0.jpeg)

### <span id="page-41-0"></span>**Summary**

We have briefing for Software developer the whole Operation process of:

- How to Define and Well Plan a software Product and Product ID (License ID)=>Virbox Developer Center;
- How to use Virbox Protector to protect/Encrypt the software application=> Virbox Protector
- How to Create Sales Template in the **Virbox Developer Center(**for Cloud License and soft License**)**;
- How to Issue Soft license to software user =>Virbox Developer Center(for Cloud License and soft License)
- Executed protected Software with Soft License: License verification via Virbox User License Tool in the software user premise.

![](_page_42_Picture_0.jpeg)

### <span id="page-42-0"></span>**Appendix**

### **Glossary**

![](_page_42_Picture_174.jpeg)

Copyright © 2018, Virbox, All Right Reserved. **Page 42** | 47

![](_page_43_Picture_0.jpeg)

![](_page_43_Picture_176.jpeg)

![](_page_44_Picture_0.jpeg)

![](_page_44_Picture_181.jpeg)

![](_page_45_Picture_0.jpeg)

![](_page_45_Picture_187.jpeg)

![](_page_46_Picture_0.jpeg)

![](_page_46_Picture_139.jpeg)

### **Let's Start Your Software Protection and Licensing Journey!**

**Virbox will help you to protect your software copyright/IP Value and Create Revenue for you.**